# 세무대리인 신고대리 홈택스 수임납세자 등록 절차

▶세무대리인이 홈택스에서 세무대리 의뢰인의 세무정보를 조회하기 위해서는 세무대리인의 수임납세자 등록 및 세무대리 의뢰인의 동의 절차 필요

### 1. 수임납세자 등록 (세무대리인)

○ 홈택스 포털에 세무대리인 사업자용 공동인증서로 홈택스 포털에 로그인

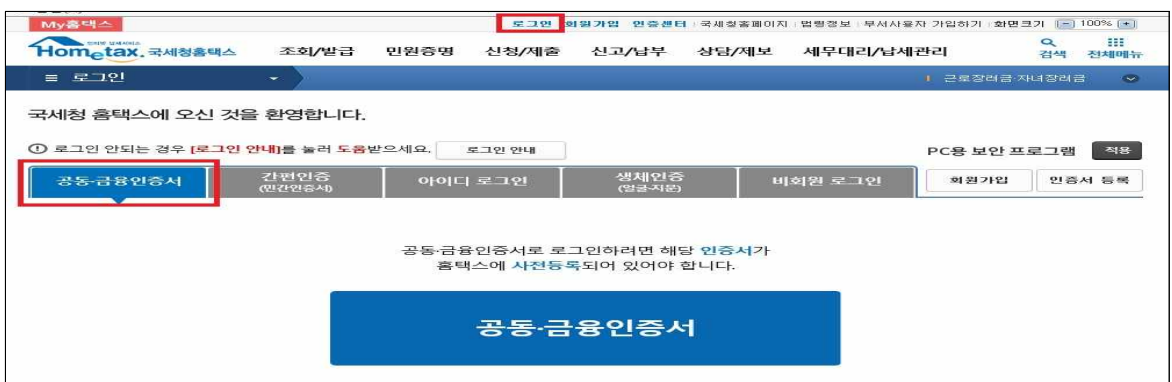

○ 홈택스 초기 화면 상단 메뉴 중 "세무대리/납세관리" 탭 선택 후 "신고대리 납세자등록" 클릭하여 화면 이동

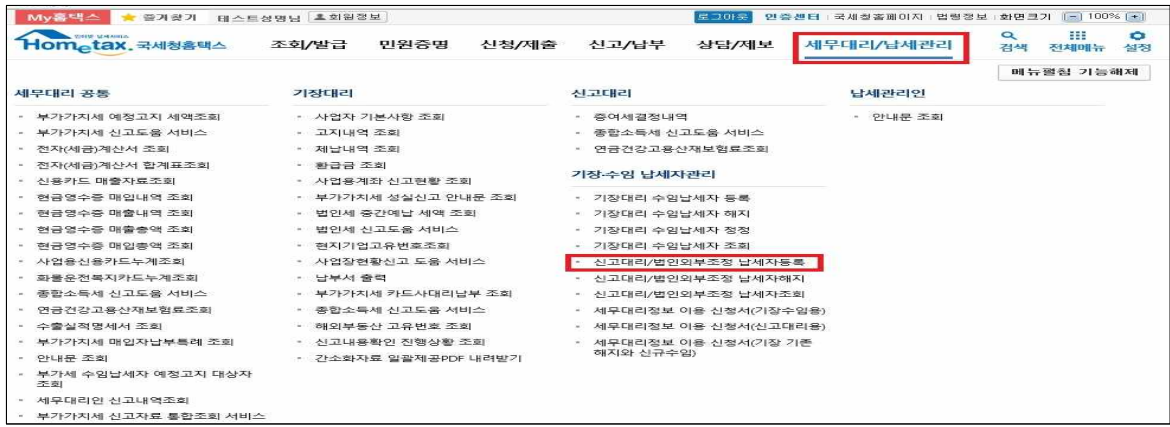

○ "신고대리 납세자등록"화면에서 세무대리 의뢰인의 유형을 "비사업자" 로 선택 후 인적사항 상세 입력

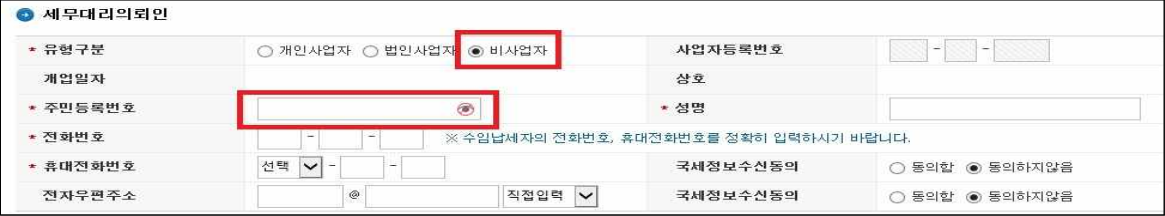

○ 신고대리 세목에서 양도소득세 선택하고 수임일자 및 해임일자 입력한 후 "등록하기" 클릭

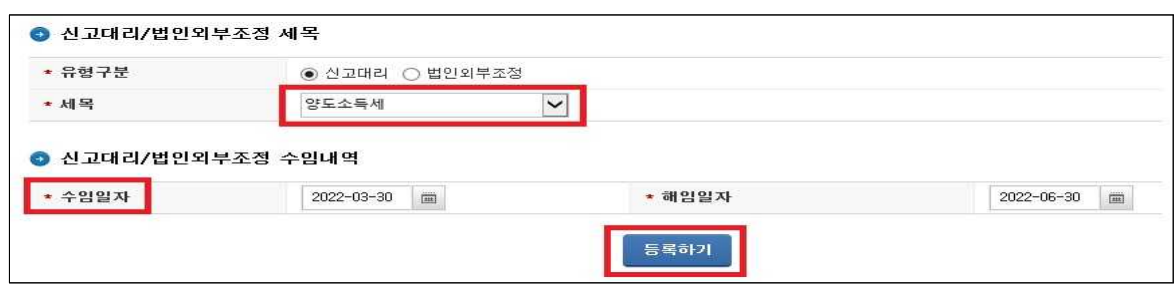

## 2. 세무대리 의뢰인 동의 (납세자)

○ 홈택스 로그인하여 초기화면 상단 메뉴에서 "조회·발급" 탭 선택 후 "세무대리정보" → "나의 신고대리 수임 동의" 클릭

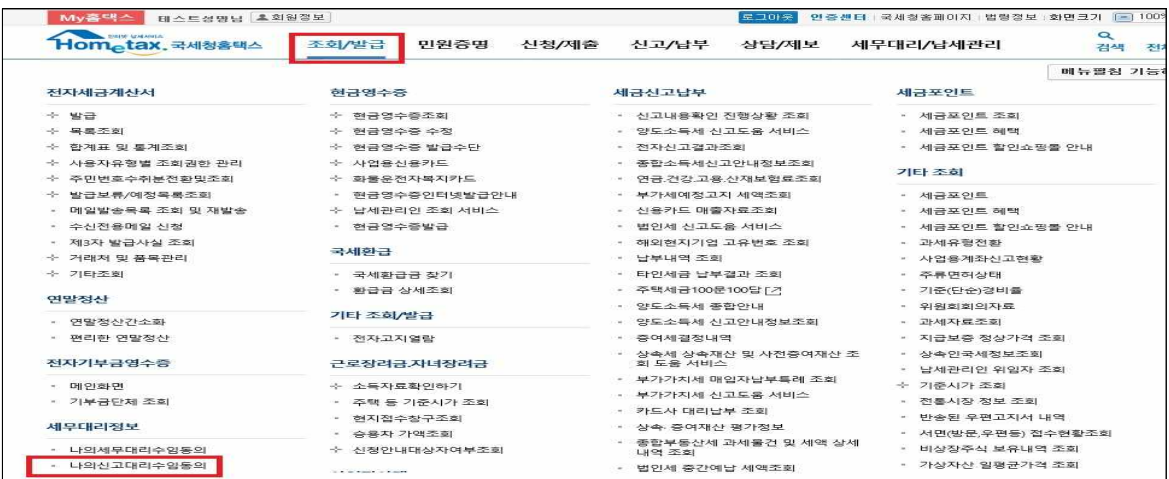

\* 공동인증서 또는 카카오 등 간편인증서로 로그인 가능

- 공인인증서 없는 경우 세무서 민원실을 방문하여 홈택스 세무대리 정보 이용신청서를 제출하고 직원의 확인을 거쳐 동의 가능
	- ▸ 홈택스 세무대리 정보 이용 신청시 준비할 사항 - 신청인 또는 국세기본법 제82조의 납세관리인이 신청 시 신분증(주민등록증, 운전면허증, 여권 등)
	-
- 
- 
- 
- 
- -
	-
- 
- 
- 
- -
	- 세무대리인 등 위임받은 사람이 신청 시 위임하는 사람의 신분증 및 위임받은 사람의 신분증
- "나의 신고대리인 수임동의" 화면에서 세무대리인을 확인하고 동의 여부 콤보박스 체크하면 수록 됨

동의여부<br>를 입력

나의신고대리인/법인외부조정자 수임동의 수입동록되어 있는 신고대리인/법인외부조정자가 조회됩니다. ● 나의신고대리인/법인외부조정자 수임동의 나의납세자번호나의개업일지나의상호명 <sup>신</sup>고대리인/법인외부조정신고대리인/법인외부조정신고대리인/법인외부조정 수임일자 정보제공범위 세목<br>상호 전화번호  $800119 + 1980 + 01 + 1980 + 01 + 1980 + 01$ 314-91-69155 529-813-9726 양도소득세 산홍금장인판탈

### 3. 세무대리인 동의 절차 관리

- 세무대리 의뢰인의 동의가 있은 후 세무대리인은 홈택스에서 제공하는 수임 납세자의 세무정보 이용이 가능
	- 세무대리인은 "신고대리 납세자 등록상황 조회" → "등록상황 상세조회" 화면에서 동의여부의 상태 확인

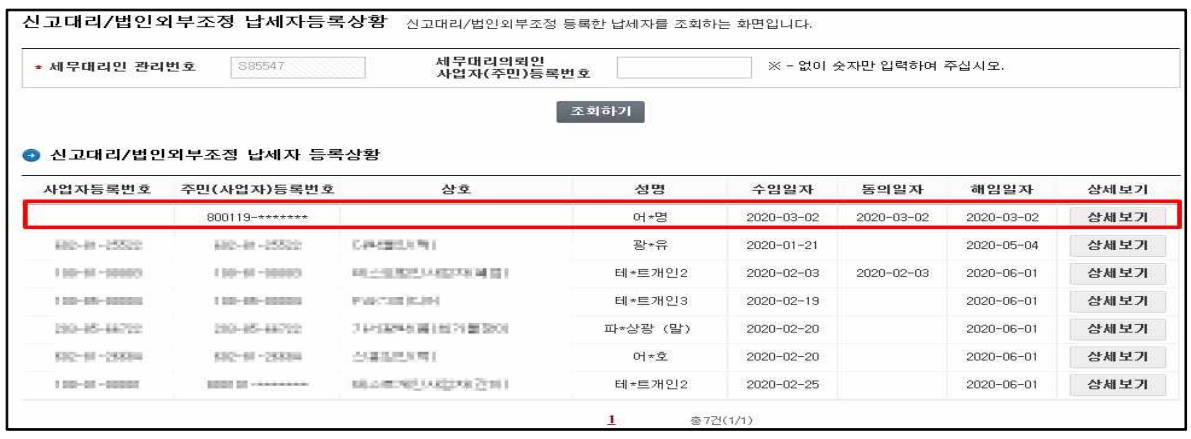

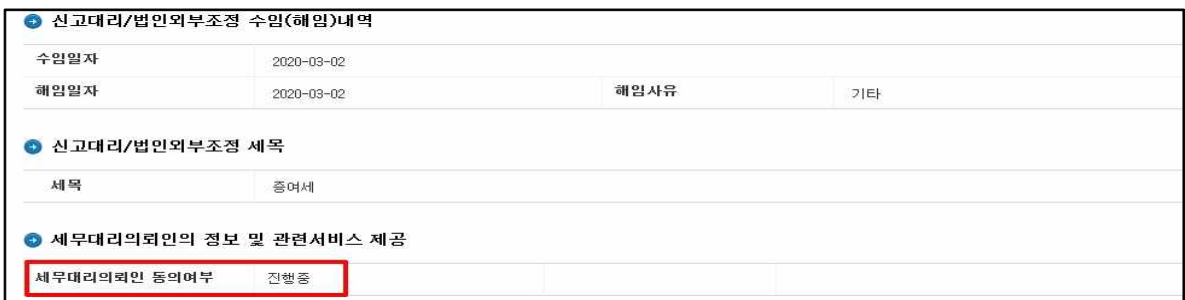

⇩

# 4. 세무대리인 제공 세무정보 목록

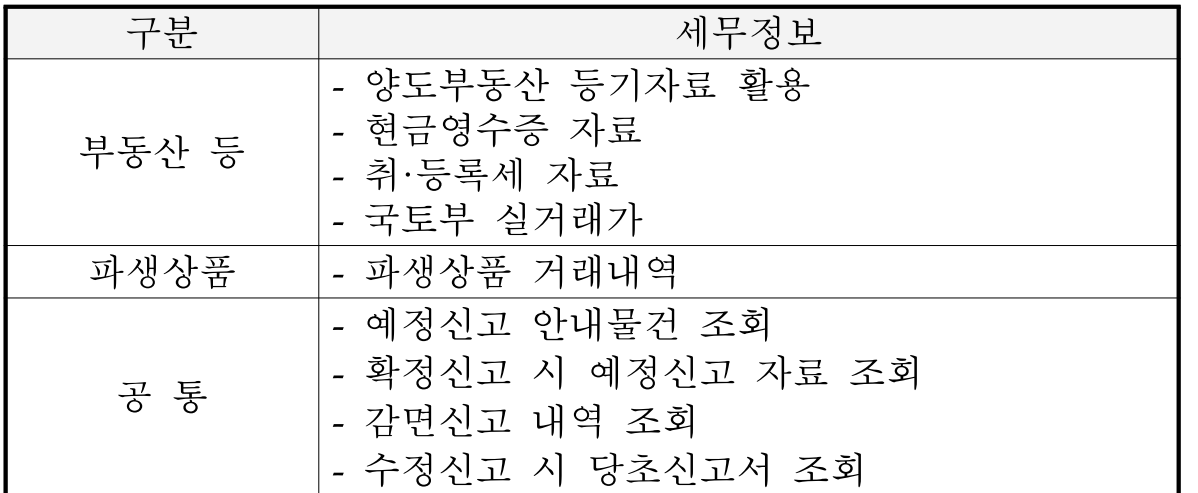